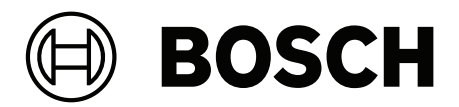

# **Access Management System V5.5**

**en** Installation guide

## **Table of contents**

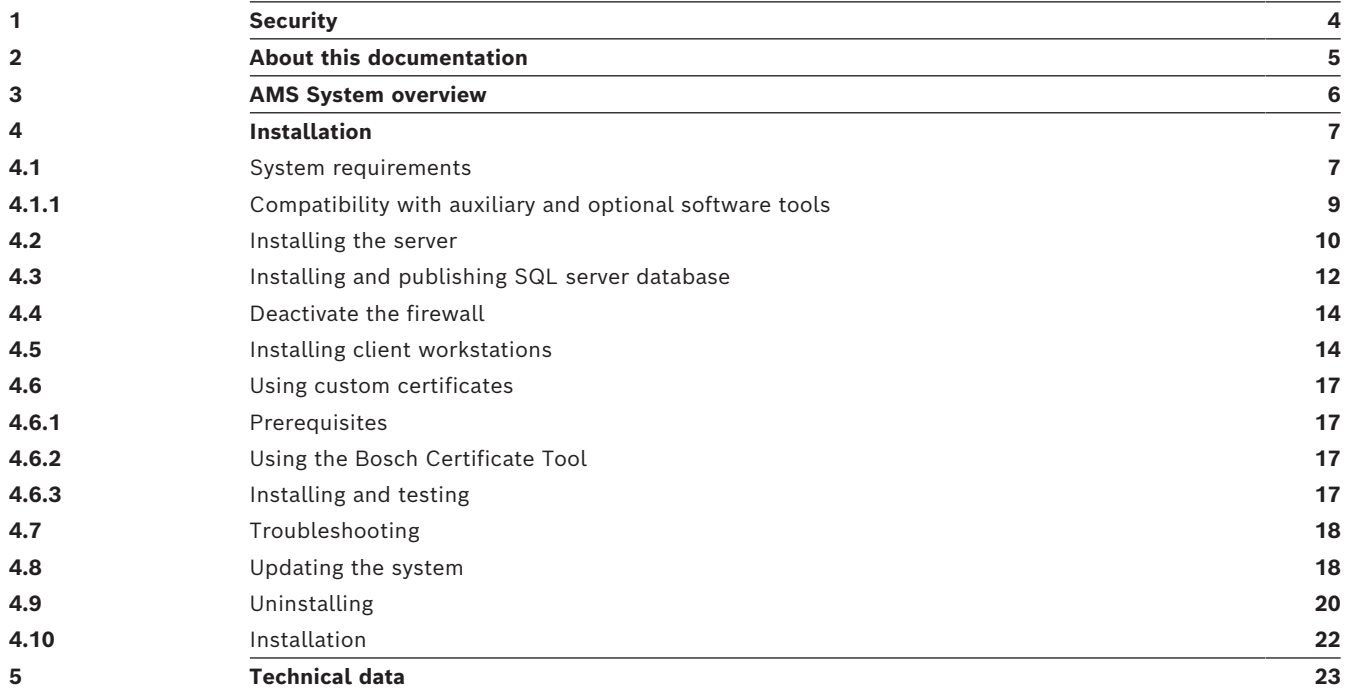

## **1 Security**

#### <span id="page-3-0"></span>**Use latest software**

Before operating the device for the first time, make sure that you install the latest applicable release of your software version. For consistent functionality, compatibility, performance, and security, regularly update the software throughout the operational life of the device. Follow the instructions in the product documentation regarding software updates.

The following links provide more information:

- General information:<https://www.boschsecurity.com/xc/en/support/product-security/>
- Security advisories, that is a list of identified vulnerabilities and proposed solutions: [https://www.boschsecurity.com/xc/en/support/product-security/security](https://www.boschsecurity.com/xc/en/support/product-security/security-advisories.html)[advisories.html](https://www.boschsecurity.com/xc/en/support/product-security/security-advisories.html)

Bosch assumes no liability whatsoever for any damage caused by operating its products with outdated software components.

## **2 About this documentation**

<span id="page-4-0"></span>This is the main installation manual for the Access Management System.

#### **Related documentation**

The following are documented separately:

- The configuration and operation of AMS and its auxiliary programs.
- The operation of AMS Map View.

## **3 AMS System overview**

<span id="page-5-0"></span>Access Management System is a powerful, pure access control system, which performs solo or in concert with BVMS, the Bosch flagship video management system.

Its power stems from its unique balance of leading-edge and proven technologies:

- Designed for usability: practical user interface with drag-and-drop Map View, and streamlined biometric enrollment dialogs.
- Designed for data security: supporting the latest standards (EU-GDPR 2018), operating systems, databases and encrypted system interfaces.
- Designed for resilience: middle-layer main access controllers provide automatic failover and replenishment of local access controllers in case of network failure.
- Designed for the future: regular updates and a pipeline full of innovative enhancements.
- Designed for scalability: offering low to high entry levels.
- Designed for interoperability: RESTful APIs, with interfaces to Bosch video management, event handling and specialized partner solutions.
- Designed for investment-protection: allowing you to boost the efficiency of your installed access-control hardware.

## **4 Installation**

#### <span id="page-6-0"></span>**Overall procedure**

The installation of the system consists of two separate installers: the server and the client. The overall order of installation is as follows:

- 1. Check the system requirements.
- 2. Before installing any client workstations:
- Install the software on the server and verify correct installation.
- On the server, create one or more workstation authorizations for the client workstations, and adapt the firewall settings to allow client-server connections.
- 3. Install the HTTPS Certificate on each client machine.
- 4. Install the clients.

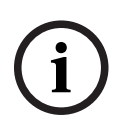

#### **Notice!**

Dedicated servers are recommended

To guarantee the highest levels of operability, availability and performance at all times, install each server system (access management, video management, intrusion detection or third party) on its own dedicated computer.

#### **Refer to**

<span id="page-6-1"></span>*– [Importing the HTTPS certificate, page 14](#page-13-2)*

## **4.1 System requirements**

#### **Minimum technical requirements for an AMS server**

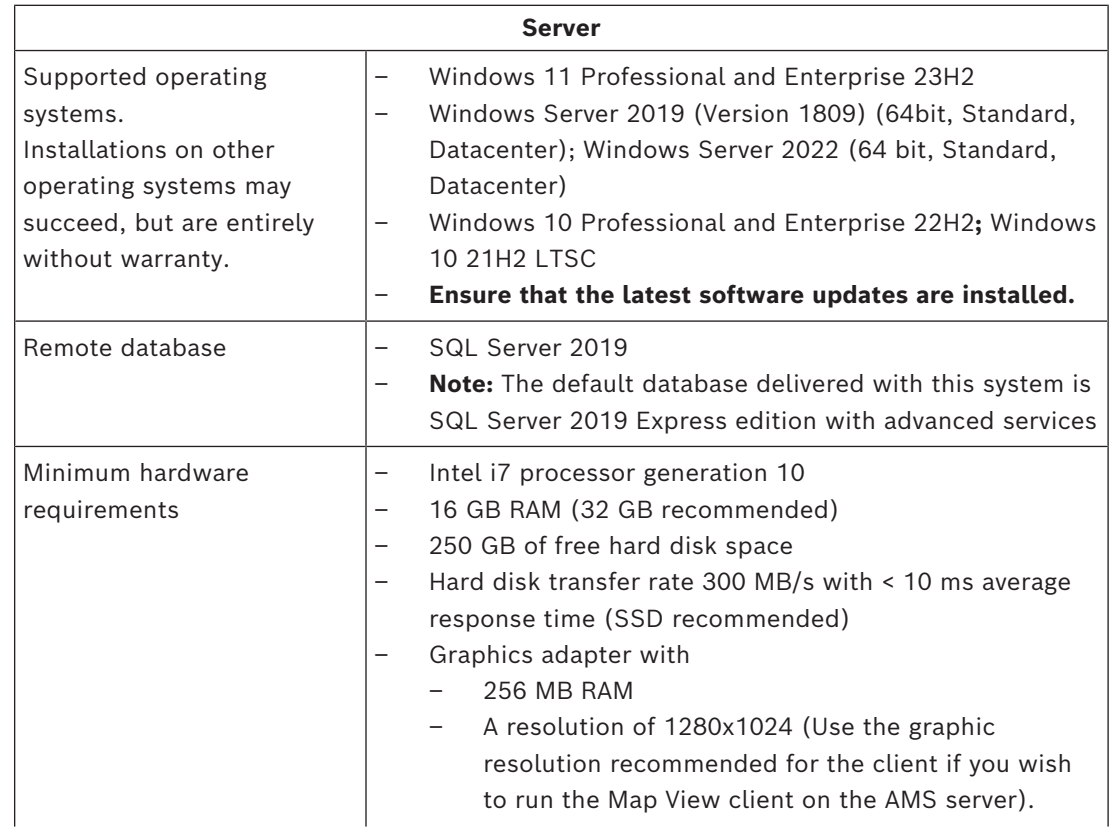

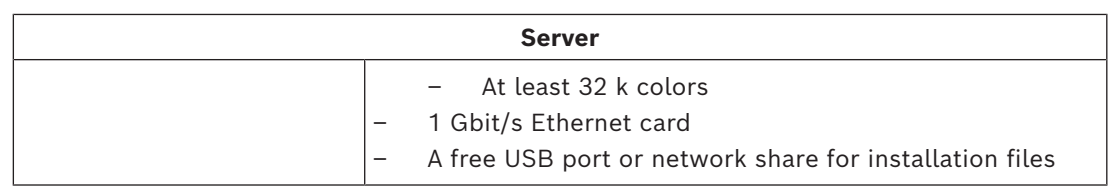

#### **Minimum technical requirements for an AMS client**

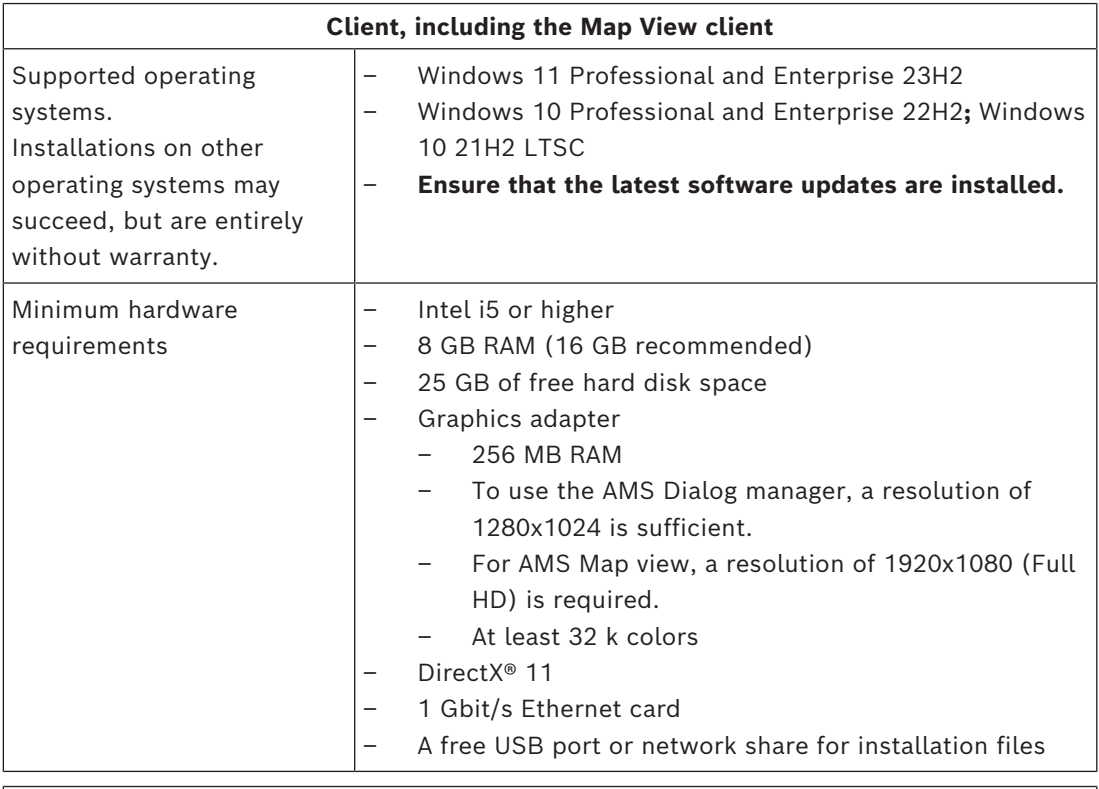

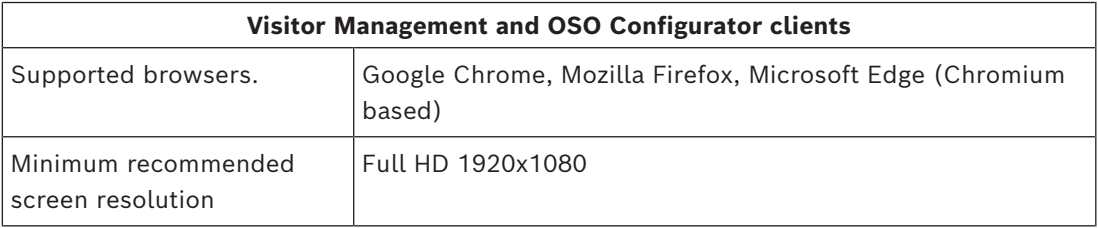

#### **Minimum technical requirements for an additional MAC**

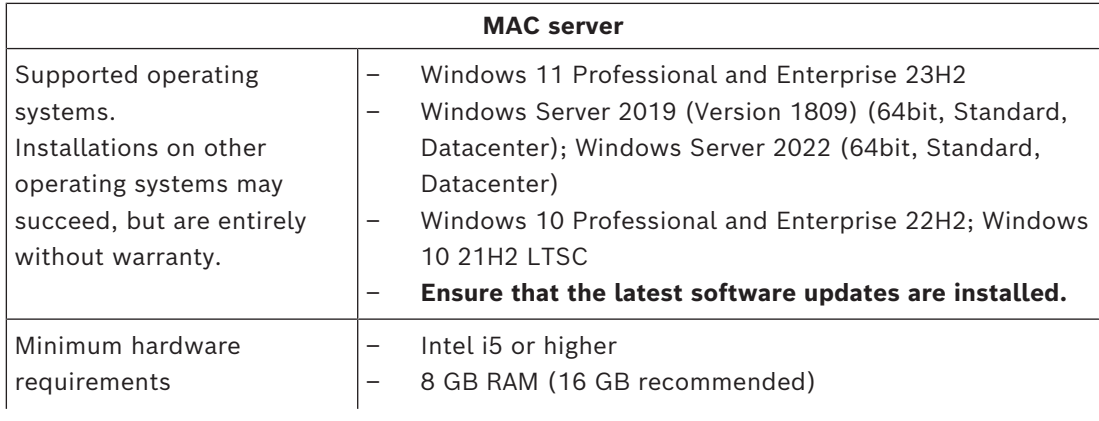

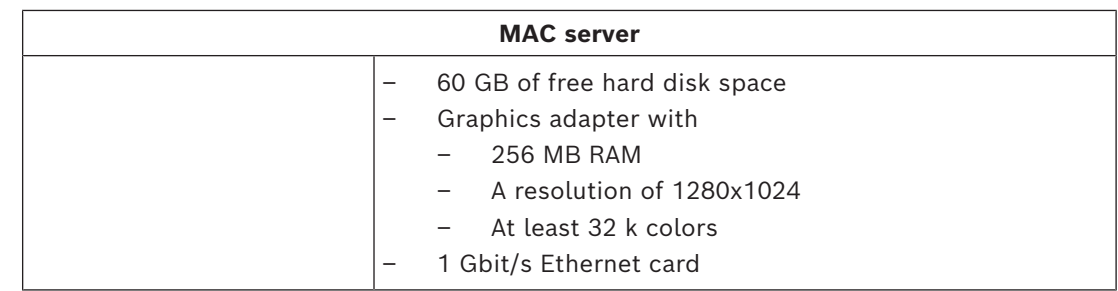

For more information on hardware supported by Windows 11, refer to the *Release notes* or contact the supplier.

### **4.1.1 Compatibility with auxiliary and optional software tools**

<span id="page-8-0"></span>The following table lists the versions of auxiliary software tools that are compatible with this version of the system.

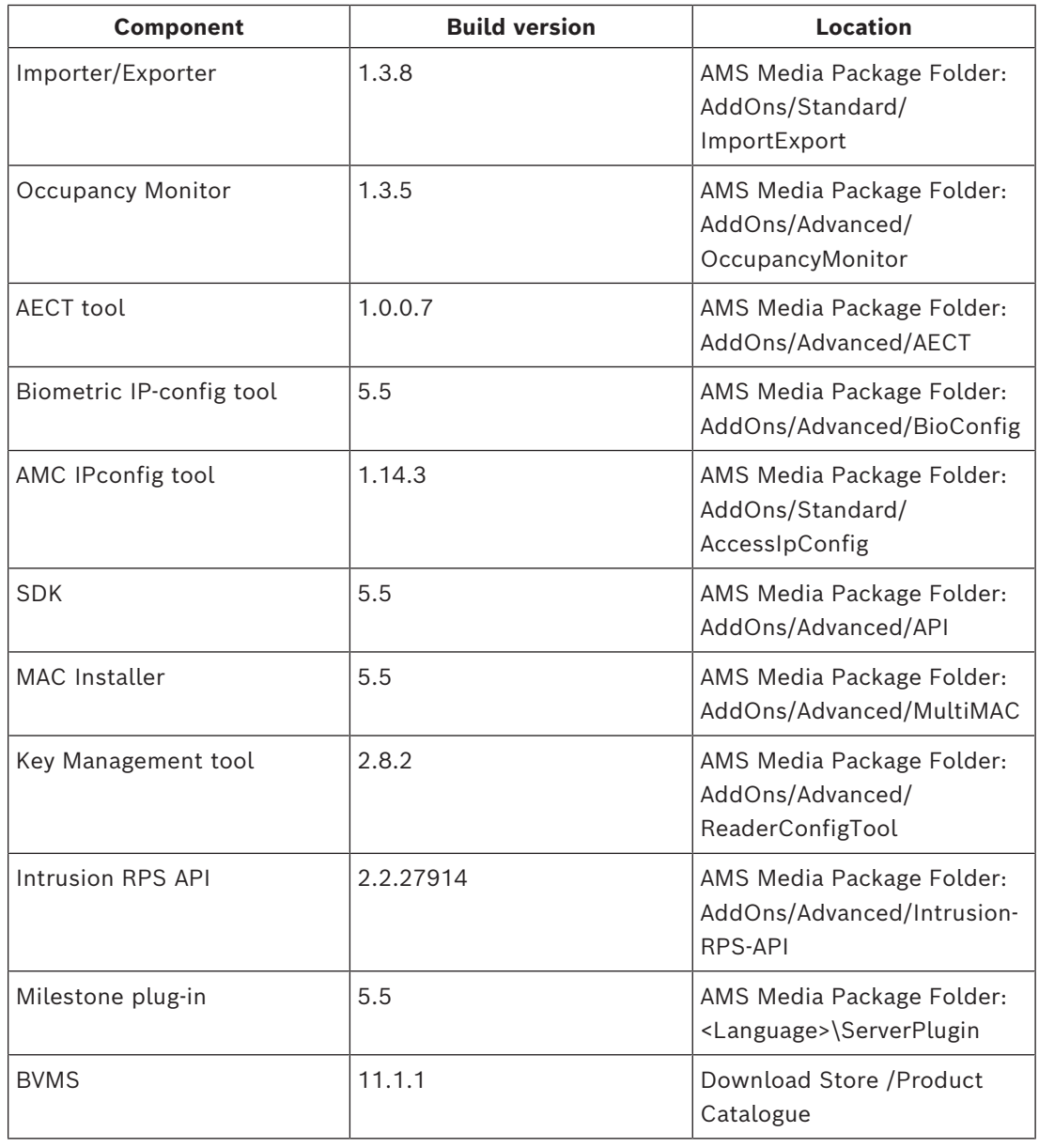

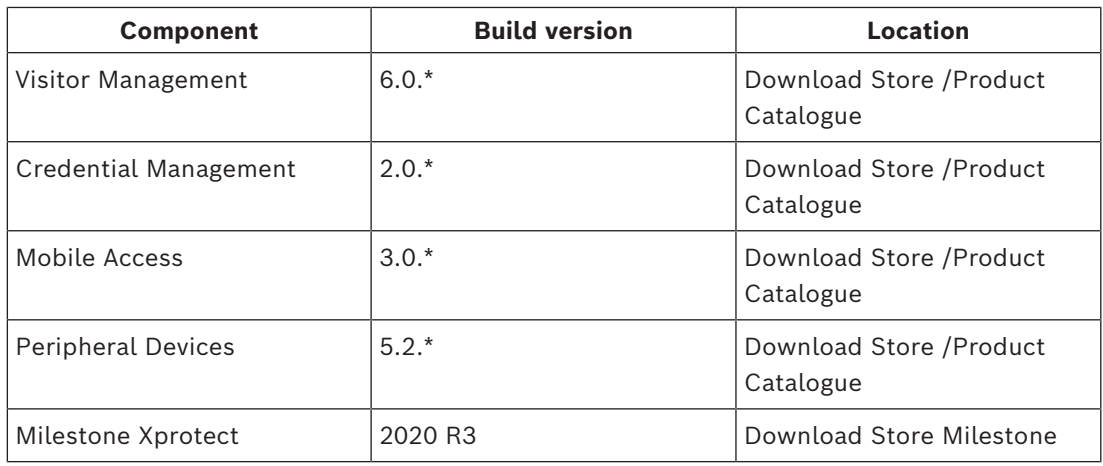

## **4.2 Installing the server**

#### <span id="page-9-0"></span>**Before you begin**

- 1. Ensure that the hostname of the intended server machine conforms to the rules specified in the notice box below.
- 2. Ensure that 8.3-format filenames are enabled:
- Start the command shell as Administrator, and run the command: fsutil 8dot3name query
- The result should be: 0
- If not, execute the command: fsutil behavior set disable8dot3 0
- 3. Ensure that the system is not already installed (see **Checking if the system is installed**).
- 4. Copy the installation package onto your server machine.
- 5. If you wish to set up the SQL server database on a separate PC, complete the SQL server database installation before starting the server installation (see **Installing and publishing SQL server database**).

#### **Notice!**

NETBIOS conventions for computer names apply, for example:

- **i**
- The name is no longer than 15 characters, - The name does **not** start with a digit [0-9].
- The name has only Latin characters, without diacritic marks.
- Host names must not contain underscore characters.

```
- For details, see: https://support.microsoft.com/en-us/help/909264/naming-
```
conventions-in-active-directory-for-computers-domains-sites-and

#### **Start the server installation**

- 1. Log on as a local administrator, not a domain administrator.
- 2. Double-click the software installation package.
- 3. Double-click **Server**.
- 4. Right-click **AMS Server Installer.exe** and select **Run as administrator** from the context menu.
- 5. Scan the QR code or click the link on the page to view the "How-to install AMS" YouTube playlist.
- 6. Click **Next**.
- The installation preparation wizard opens. In the wizard it is presented a list of the components that are installed or have to be installed.
- 7. Click **Next>**.
- 8. Read the **End User License Agreement** and click **Accept** to continue. If you do not agree, click **Decline** to abort the installation.
- 9. Enter the SQL Database Server configuration data.
- SQL Database Server configuration data:
	- **SQL Server**: The host name where the SQL Server instance will run. Local machine recommended.
	- **SQL instance**: The SQL instance name
	- **AMS database**: The name of the database
	- **SQL user name**: The SQL login name
	- **SQL password**: The SQL password.
		- Note: If "Windows Password Complexity" is active, the password is tested for compliance. The field turns red if any of the rules is broken.
		- Tip: Mouse over the field to get a tooltip of which rule is broken.
	- **Confirm SQL password**: Re-enter the SQL password
	- **Connect to a remote database**: Select to connect to a remote database
- 10. Click **Next>**.
- 11. If the default installation path for the server is acceptable, click **Next>**. If you wish to select a different installation path (local drives only), click **Browse**.
- The default installation path  $C:\Per\gamma$  Files (86) is recommended because then the files can only be modified by system administrators.
- If you select a different installation path, ensure that the path is adequately protected from illicit access.
- 12. The installation wizard **Setup** opens. Enter the Administrator password. Attention to the password creation rules. The password should be stored securely.
- 13. Check the pre-installation summary and click **Install**.
- A summary with all the components appears.
- 14. Observe the installation progress bar.
- Once the moving green bar reaches about the middle of the progress bar, it will take several minutes until it starts to move again. Please wait.
- Another dialog box for the AMS database setup will open.
	- If the database is already installed, it will be updated.
	- Otherwise a new database will be created. Database creation can take several minutes. Wait until the dialog box closes.
- 15. After the operation is completed, click **Next>** and check the post installation summary.
- A summary with all the components that have been installed appears.
- 16. Click **Finish** to finish the installation.
- A dialog box requesting a restart will open. You must restart the computer to complete the installation of the system.
- 17. Click **Yes** to restart the PC.
- The PC restarts.
- 18. Check if the system is installed correctly
- If so, the first-time installation of the system application is completed. An icon for the system appears on the desktop.

#### **Activating the license**

**Path**

– AMS dialog manager > **Main menu** > **Configuration** > **Licenses**

#### 1. Click **License Manager**

The **License Manager** wizard opens.

- 2. Click **Save** to save your system information to a file.
- 3. Click **Continue**.
- 4. Log on to the remote portal [remote.boschsecurity.com](https://remote.boschsecurity.com) with your company credentials.
- 5. Select the product to license, and follow the instructions in the portal to generate and download your license file.
- 6. Return to **License Manager**.
- 7. Click **Continue**.
- 8. Click **Import** to locate the license file you downloaded, and add it to your system.
- 9. Click **Finish**.
- 10. Click **Restart of AMS Dialog Manager**.

#### **Notice!**

If you encounter any error messages during the process, contact Bosch support.

#### **Refer to**

- *– [Installing and publishing SQL server database, page 12](#page-11-0)*
- <span id="page-11-0"></span>*– [Start the server update, page 19](#page-18-0)*

### **4.3 Installing and publishing SQL server database**

These steps need to be done only if AMS runs with a database on a separate PC. If you installed AMS with the built-in database, skip this chapter and continue with *Deactivate the firewall*.

On the machine where the SQL Server is to run, perform the following procedures:

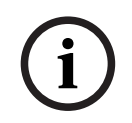

**i**

#### **Notice!**

Always use the latest releases and service packs for your SQL Server version.

- 1. Ensure that the hostname is no longer than 15 characters (as per Microsoft NETBIOS rules)
- 2. Ensure that the user **Administrator** has a password.
- 3. Reboot database server computer and log in as a local administrator, not a domain administrator.
- 4. Disable any Windows options for switching to power-saving standby mode.
- 5. Disable the firewall. The firewall must remain disabled throughout the installation. Reactivate it after completing the installation.

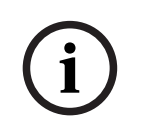

## **Notice!**

Instance name

Ensure that the name of the SQL instance is no longer than 15 characters and does not match the name of the computer.

#### **Installing SQL Server on the database server computer**

Decide whether you wish to use the Express Edition of SQL 2019 (delivered on the AMS installation media <AMS Installation media>\3rd\_Party\SQL20xx\1033\) or your own licensed version. Execute the corresponding setup.exe with the following options:

#### **Option 1: Execute in command line with parameters**

From the setup.exe location, execute the following command, substituting the <instance names> and <strong password> parameters:

DOS> Setup.exe /QS /ACTION=Install /FEATURES=SQL,FullText /InstanceID="<instance name>" /InstanceName="<instance name>" /IACCEPTSQLSERVERLICENSETERMS /SECURITYMODE=SQL /SAPWD=<strong password>

/TCPENABLED=1 /SQLSYSADMINACCOUNTS="Administrators"

For example, if

- <instanace name> = ACE
- <strong password> = !Admin3t!Admin3t

#### the command would be:

```
Setup.exe /QS /ACTION=Install /FEATURES=SQL,FullText /InstanceID="ACE"
/InstanceName="ACE" /IACCEPTSQLSERVERLICENSETERMS /SECURITYMODE=SQL
/SAPWD=!Admin3t!Admin3t /TCPENABLED=1
/SQLSYSADMINACCOUNTS="Administrators"
```
#### **Option 2: Execute without parameters**

- 1. Click **OK** when prompted to change the core role to newer framework and installer. Wait until the **Installation Center** appears
- 2. Select the "**Installation**" tab on the left menu bar
- 3. Click "**New SQL Server stand-alone Installation or add features to an existing installation**"
- 4. Click **Next** will check for the installation files and setup will install its support files automatically
- 5. Select "**Perform a new installation of SQL Server 2019**"
- 6. Accept the license terms and click **Next**
- 7. Select the "Database Engine Services" under **Instance Features**
- 8. Provide the named instance (Example: ACE) and do **not** proceed with default instance name "SQLExpress".
- 9. Click **Next** to continue
- 10. Change the "**Startup Type**" to Automatic for "**SQL Server Database Engine**" and "**SQL Server Browser**"
- 11. Select Mixed Mode for "**Authentication Mode**" and provide a strong password for the "**sa**" user in accordance with your password policy.
- Make careful note of the **sa** password, as it will be required for the installation of AMS.
- 12. Under **Specify SQL Server administrators**: add at least one Windows user, or preferably a user group, that will be authorized to manage the SQL Server, e.g. Administrator or Administrators
- 13. Click **Next** to start the installation
- When installation has completed, make sure "**Install successful**" message is displayed

**Publishing the SQL instance, to make it visible on the network during the installation of the ACS .**

- 1. Click **Start** > **Microsoft SQL Server 2019** > **SQL server 2019 configuration manager**
- 2. Expand, "**SQL Server Network Configuration**" and select Protocols for <INSTANCE>, enable "**Named Pipes**" and "**TCP/IP**" <INSTANCE> is provided during SQL setup, example: AMS/ACE
- 3. Enable "**Named Pipes**" and "**TCP/IP**" for the SQL Native Client, client protocols.
- 4. Right click **"Protocols for** <INSTANCE>**",** select **"Properties"** and select **"Flags"** tab**.** Under it set **"Force Encryption"** to **"**Yes**"** to enable encrypted communication between AMS server and SQL server.
- 5. Under **SQL Server services** > **SQL Server Browser** > **Properties** > **Service** make sure "**Start Mode**" of the service "**SQL Server Browser**" is automatic.
- 6. Reboot the computer.

### **4.4 Deactivate the firewall**

<span id="page-13-0"></span>After successful installation of the server and before installing client workstations, deactivate the firewall. This allows client workstations and external MAC computers to connect to the server easily during initial configuration.

### **4.5 Installing client workstations**

#### <span id="page-13-1"></span>**Before you begin**

- 1. Ensure that the hostname of the intended client workstation conforms to the rules specified in the notice box below.
- 2. Copy the installation package onto your intended client workstation.

#### **Notice!**

NETBIOS conventions for computer names apply, for example:

- The name is no longer than 15 characters,
	- The name does **not** start with a digit [0-9].
	- The name has only Latin characters, without diacritic marks.
	- Host names must not contain underscore characters.
	- For details, see: https://support.microsoft.com/en-us/help/909264/naming-

conventions-in-active-directory-for-computers-domains-sites-and

#### **HTTPS certificates for client workstations**

The server of the system hosts several APIs. These APIs communicate via HTTPS and use a self-signed certificate. The server setup program creates this self-signed certificate and installs it on the server machine.

To enable secure communication between server and clients, the certificate from the server must be copied and imported manually on each client machine (see **Importing the HTTPS Certificate**).

#### <span id="page-13-2"></span>**Importing the HTTPS certificate**

The certificate can be found at the following location:

**i**

- For AMS <Installation Path>:
	- \Bosch Sicherheitssysteme\Access Management System\Certificates\ Access Management System Internal CA.cer
- For BIS ACE <installation drive>:\MqtS\Certificates\ Access Management System Internal CA.cer
- 1. Copy the certificate to the client machine.
- 2. In the client machine, double-click the certificate.
	- A certificate dialog box appears.
- 3. Click **Install Certificate**.
- The Certificate Import Wizard opens.
- 4. Select **Local Machine** (recommended) and click **Next>**.
- 5. Select **Place all certificates in the following store** to specify a location for the certificate (recommended).
- 6. Click **Browse**.
- A dialog box to select the certificate store opens.
- 7. Select Trusted Root Certification Authorities and click **OK** (recommended).
- The dialog box to select the certificate store closes.
- 8. Click **Next>** in the Certificate Import Wizard.
- 9. Click **Finish** to import the certificate.
	- The certificate import process is finished.

#### **Notice!**

**i**

If the HTTPS certificate is not installed, it will not be possible to start the application.

Note that you do not have to import the certificate to the server machine, as this is automatically done during the server installation. This applies to separate client workstations only.

#### **AMS API integration with BVMS**

To integrate the AMS API with BVMS (Bosch Video Management System) version 10.1 or later, import the self-signed certificate from the AMS server into the BVMS machine (see **Importing the HTTPS Certificate**).

#### **Start the client installation**

- 1. Double-click the software installation package.
- 2. Double-click **Client**.
- 3. Double-click **AMS Client Installer.exe**
	- The installation preparation wizard opens. Follow the installation preparation wizard.
- 4. Select the components that you want to install and click **Next>**.
- Depending on what is already available on the system, the wizard will select required Microsoft packages for Visual C++ and .NET.
- Optional components:
	- Client
		- Map View
- 5. Read the **End User License Agreement** and click **Accept** to continue. If you do not agree, click **Decline** to go back and cancel the operation.
- 6. If the default installation path regarding the client workstation is acceptable, click **Next>**. If you wish to select a different installation path (local drives only), click **Browse**.
- 7. Enter the server address. Address format: <hostname>:4999/tcp
- By default, the installation wizard installs the system client in the local  $\circ$ : \Program Files (86) folder.
- Files installed under the local  $C:\Per{\circ}$  Files (86) folder can only be modified by users with administrator rights, therefore the default folder is strongly recommended.
- 8. If the default installation path regarding the Map View application is acceptable, click **Next>**.
- 9. If you wish to select a different installation path (local drives only), click **Browse**.
- 10. Enter the discovery address.
- By default, the installation wizard installs the Map View application in the local  $c$ : \Program Files (86) drive (recommended).
- The Map View application will connect to the discovery address to discover the endpoints of the system. This address is an URL containing the server name and the port number where the discovery endpoint is hosted.
- 11. Check the pre-installation summary and click **Install**.
- A summary with all the components you chose to install appears.
- 12. Observe the installation progress bar.
- Wait until the operation is completed.
- 13. After the operation is completed, click **Next>** and check the post installation summary.
- A summary of all installed components appears.
- 14. Click **Finish** to finish the installation.
- 15. Restart the computer.
- 16. Check if the system is installed.
- If the installation of the AMS client and the Map View is complete, both application icons appear on the desktop. The Administrator password used here should be the same as entered during installation.

#### **Before starting the client**

Before logging on to the client, you need to configure the client workstation on the server. Follow the procedure below:

- 1. Start the client on the server machine.
- 2. Click **Configuration>Device Data**
- A new dialog box opens.
- 3. In the top toolbar select the **Workstations** icon.
- 4. In the top toolbar select the **New** icon.
- 5. In the **Workstation** tab fill in the empty fields.
- The fields:
	- **Name**: Insert the host name of the client workstation (mandatory)
	- **Description**: Insert a description (optional)
	- **Login via reader:** Perform the login via the reader (optional)
	- **Automatic Logout after: X seconds** (optional). Set an automatic log out if you want the application to log out automatically after a specific amount of time
- Note that the underlined fields are mandatory.
- 6. In the top toolbar click the **Save** icon to save the changes.

**i**

You can now log on from the client workstation.

#### **Notice!**

Both the server and the client must be of the same AMS version. Do not try to access the server from a client of a different AMS version.

## **4.6 Using custom certificates**

<span id="page-16-0"></span>AMS APIs can be configured to use custom certificates rather than the self-signed certificates that are automatically created during the setup. This is beneficial when an organization already has a public key infrastructure (PKI) that has its own Certificate Authority (CA).

### **4.6.1 Prerequisites**

- <span id="page-16-1"></span>You have acquired a trusted root certificate file.
- The public and private parts of the certificate have to be placed on the AMS server directory

```
C:\Program Files (x86)\Bosch Sicherheitssysteme\Access Management
System\Certificates
```
Examples of public and private parts of a certificate:

- Access Management System Test CA.CER (public part)
- <span id="page-16-2"></span>– CustomRootTestCA.PFX (private part)

### **4.6.2 Using the Bosch Certificate Tool**

#### **Procedure**

- 1. Navigate to the Certificates subfolder of your installation folder:
- 2. Run as Administrator BoschCertificateTool.exe
- 3. Select the check box **Delete old access certificates**
- 4. Select the check box **Custom root certificate**
- 5. In the text field **Certificate location**, enter the location of your PFX file
- 6. Enter the password, that you received from your Certificate Authority (CA)
- 7. In the text field **Output folder**, select the Certificates subfolder of your installation folder
- 8. Click **Generate**
- The tool generates your certificate . CER file
- Note: If the generation fails repeatedly, contact technical support.
- 9. Reboot your system.
- 10. Proceed to install this certificate on your client machines.

### **4.6.3 Installing and testing**

#### <span id="page-16-3"></span>**Installing the root certificate on the client machines**

- 1. Use Windows file Manager to copy your root certificate "Access Management System Test CA.cer" and to the client machine, where the client applications "Map View" and "AMS" (Dialog Manager) are installed.
- 2. Install the Root Certificate as follows:

– In the File Manager, right-click the **certificate file** and select **Install Certificate > Current User > Next >** Select **"Place all certificates in the following store" > Browse >** Select **"Trusted Root Certification Authorities" > Next > Finish > OK**

#### **Testing the API certificates on the client machine.**

The API-Certificates have to be tested on the client machine, where the client application Map View and AMS (Dialog Manager) are installed.

On the client machine, start the Google Chrome browser.

- To test the Identity Server, enter the following address: https:// [ServerHostname]:44333/.well-known/openid-configuration
	- Right-click the website information padlock icon, select **Verify Certificate (Valid)** and check if the correct certificate is being used under **Issued by**.
- To test the Access API, enter the following address: https://

[ServerHostname]:44347/swagger

- Right-click the website information padlock icon, select **Verify Certificate (Valid)** and check if the correct certificate is being used under **Issued by**.
- To test the States API, enter the following address: https://
	- [ServerHostname]:62901/swagger
	- Right-click the website information padlock icon, select **Verify Certificate (Valid)** and check if the correct certificate is being used under **Issued by**.
- To test the Map API, enter the following address: https://[ServerHostname]:61801/ \$metadata
	- Right-click the website information padlock icon, select **Verify Certificate (Valid)** and check if the correct certificate is being used under **Issued by**.

#### **Using the certificate in AMS.**

<span id="page-17-0"></span>Start the Map View application on the Client machine and log on.

## **4.7 Troubleshooting**

<span id="page-17-1"></span>If the installation fails the progress bar turns red. Additional error text may be displayed. Click **Next>** to proceed to the summary page that will display which component has failed.

## **4.8 Updating the system**

#### **Before you begin**

- 1. Log on to the server machine.
- 2. Run a backup of the system. For more information refer to *Backup and Restore* on the software manual.
- 3. Check if the previous version of the system is installed.
- 4. Copy the new installation package into your server machine.

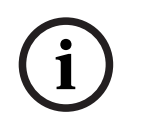

#### **Notice!**

Both the server and the client must be of the same AMS version. Do not try to access the server from a client of a different AMS version.

#### <span id="page-18-0"></span>**Start the server update**

- 1. Double-click the new version of the software installation package.
- 2. Double-click **Server**.
- 3. Right-click **AMS Server Installer.exe** and select **Run as administrator** from the context menu.
- 4. Scan the QR code or click the link on the page if you wish to view "How-to install AMS" youtube playlist to aid with the installation.
- 5. Click **Next**.
- The installation wizard opens with the components opens.
- 6. Click **Next>**.
- 7. Read the **End User License Agreement** and click **Accept** to continue. If you do not agree, click **Decline** to go back and cancel the operation.
- 8. Enter the SQL Database Server configuration data.
- SQL Database Server configuration data:
	- SQL Server: The host name where the SQL Server instance runs i.e., the local machine (recommended)
	- SQL instance: The SQL instance name
	- AMS database: The name of the database
	- SQL user name: The SQL login
	- SQL password: The SQL password. If "Windows Password Complexity" is active, the password is checked against it to comply with the requirements. The field turns red if one of the rules is broken.

Tip: Hover the mouse over the field to get a tooltip of which rule is broken.

- Confirm SQL password: Re-enter the SQL password
- Connect to a remote database: Select to connect to a remote database
- 9. Click **Next>**.
- The next dialog shows the installation path where the server of the system will be kept.
- By default, the installation wizard installs the server of the system in the local  $c$ : \Program Files (86) drive (recommended).
- Files installed under the local  $C:\Per\gamma$ am Files (86) drive can only be modified by users with administrator rights. This offers security by ensuring that users without administrator rights cannot modify files related to the system.
- 10. The installation wizard **Setup** opens. Enter the Administrator password. Attention to the password creation rules. The password should be stored securely.
- 11. Click **Next>**.
- 12. Observe the installation progress bar.
- Once the moving green bar reaches about the middle of the progress bar, it will take several minutes until it starts to move again. Please wait.
- Another dialog box for the AMS database setup will open.
	- If the database is already installed, it will be updated.
	- Otherwise a new database will be created. Database creation can take several minutes. Wait until the dialog box closes.
- 13. After the operation is completed, click **Next>** and check the post-update installation summary.
- A summary with all the components that have been updated appears.
- 14. Click **Finish** to finish the installation of the updated version of the system.
- 15. Restart the PC (recommended).
- The PC restarts.
- 16. Check if the system is installed (see **Checking if the system is installed**).
- If so, the installation of the updated version of the system application is completed.

#### **Start the client update**

- 1. Double-click the new version of the software installation package.
- 2. Double-click **Client**.
- 3. Right-click **AMS Client Installer.exe** and select **Run as administrator** from the context menu.
- The installation preparation wizard opens.
- Select the components that you desire to update and click **Next>**.
- Depending on what is already available, the wizard marks the components that can be updated by default.
- You can choose whether to update or skip the update of components:
- Components that cannot be updated will be marked as **Skip** by default.
- 4. Read the **End User License Agreement** and click **Accept** to continue. If you do not agree, click **Decline** to go back and cancel the operation.
- The next dialog shows the installation path where the client of the system will be kept.
- By default, the installation wizard installs the client of the system in the local  $c_i$ :
- \Program Files (86) drive (recommended).
- Files installed under the local  $C:\Per\gamma$  Files (86) folder can only be modified by users with administrator rights.
- 5. Enter the server address. Address format: <hostname>:4999/tcp
- 6. Click **Next>** to continue.
- The next dialog shows the installation path where the Map View application of the system will be kept.
- By default, the installation wizard installs the Map View application of the system in the local C:\Program Files (86) drive (recommended).
- 7. Enter the discovery address.
- The Map View application will connect to the discovery address to discover the endpoints of the system. This address is an URL containing the server name and the port number where the discovery endpoint is hosted.
- 8. Check the pre-update installation summary and click **Install**.
- A summary with all the components you chose to update appears.
- 9. Observe the installation progress bar.
- Wait until the operation is completed.
- 10. After the operation is completed, click **Next>** and check the post-update installation summary.
- A summary with all the components that have been updated appears.
- 11. Click **Finish** to finish the installation of the updated version of the system.
- 12. Restart the PC (recommended).
- The PC restarts.
- 13. Check if the system is installed.
- <span id="page-19-0"></span>If so, the installation of the updated version of the system application is completed.

## **4.9 Uninstalling**

#### **Notice!**

Removal of data

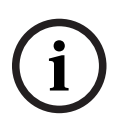

The uninstallation wizard on the ACS server cannot remove a remote SQL Server database, on another computer.

The wizard also does not remove the data files created by the database.

If required, remove the database and its data separately after this uninstallation.

#### **Uninstalling the server**

- 1. Click the Windows **Start** button.
- 2. Search **Control Panel** and double-click to open it.
- 3. Follow the path: **Programs** > **Programs and Features** > **Uninstall a program**
- A list of installed programs opens.
- on a nather compute the shall be a state of the shall be the shall be controlled by the distables.<br>
If required, remove the distables are the size a separately after this unimization.<br>
2. Security developes Security Secur 4. Right-click **Access Management System** - **Server** and select **Uninstall** from the context menu.
	- The uninstallation wizard of the system opens.
	- 5. Select the components that you want to uninstall and click **Next>**. Click **Cancel** to cancel the process.
	- You can choose whether to uninstall or skip components. Most components are mandatory and cannot be skipped.
	- 6. Select the components that you want to uninstall and click **Next>**. After entering the **SQL password**, click **Test Server.**
	- SQL Database Server configuration data:
		- **SQL Server**: The host name where the SQL Server instance runs i.e., the local machine (recommended)
		- **SQL instance:** The SQL instance name.
		- **AMS database**: The name of the database that you created.
		- **SQL user name:** The SQL login that you created.
		- **SQL password**: The SQL password.

Note: If "Windows Password Complexity" is active, the password is tested for compliance. The field turns red if any of the rules is broken.

Tip: Mouse over the field to get a tooltip of which rule is broken.

- **Confirm SQL password**: Re-enter the SQL password
- **Connect to a remote database**: Select to connect to the remote database
- 7. Click **Next>**.
- 8. Observe the uninstallation progress bar.
- 9. After the operation is completed, click **Next>** and check the post-uninstallation summary.
- A summary with all the components that were uninstalled or skipped will appear.
- 10. Click **Finish** to finish the server uninstallation.
- The uninstallation wizard closes.
- The system disappears from the installed programs list.
- The icon of the system disappears from the desktop.

To complete the uninstallation process, delete the folder C:

\Program Files (x86)\Bosch Sicherheitssysteme\

#### **Uninstalling the client**

- 1. Click the Windows **Start** button.
- 2. Search **Control Panel** and double-click to open it.
- 3. Follow the path: **Programs** > **Programs and Features** > **Uninstall a program**
- A list of installed programs opens.
- 4. Right-click **Access Management System** - **Client** and select **Uninstall** from the context menu.
- The uninstallation wizard of the system opens.
- 5. Select the components that you want to uninstall and click **Next>**. Click **Cancel** to cancel the process.
- You can choose whether to uninstall or skip components. Most components are mandatory and cannot be skipped.
- 6. Observe the uninstallation progress bar.
- 7. After the operation is completed, click **Next>** and check the post-uninstallation summary.
- A summary with all the components that were uninstalled or skipped will appear.
- 8. Click **Finish** to finish the client uninstallation.
- The installation wizard closes.
- The system disappears from the programs list.
- The icon of the system disappears from the desktop.

To complete the uninstallation process, delete the folder C:

\Program Files (x86)\Bosch Sicherheitssysteme\

## **4.10 Installation**

<span id="page-21-0"></span>For information on the installation, refer to *Access Management System Installation manual*.

**i**

## **5 Technical data**

## <span id="page-22-0"></span>**Notice!**

Both the server and the client must be of the same AMS version. Do not try to access the server from a client of a different AMS version.

**Bosch Security Systems B.V.** Torenallee 49 5617 BA Eindhoven Netherlands **www.boschsecurity.com**  © Bosch Security Systems B.V., 2024